## **Cricut**

## 12. Layers Panel

## A. Grouping and ungrouping

**Step 1** Grouping allows you to move, size, and rotate multiple images on the Canvas as one object. When images on the Canvas are grouped, it is only for convenience when working with images on the design screen. Groups will not change how the image appears on the cutting mat. You can group individual layers or multiple images together.

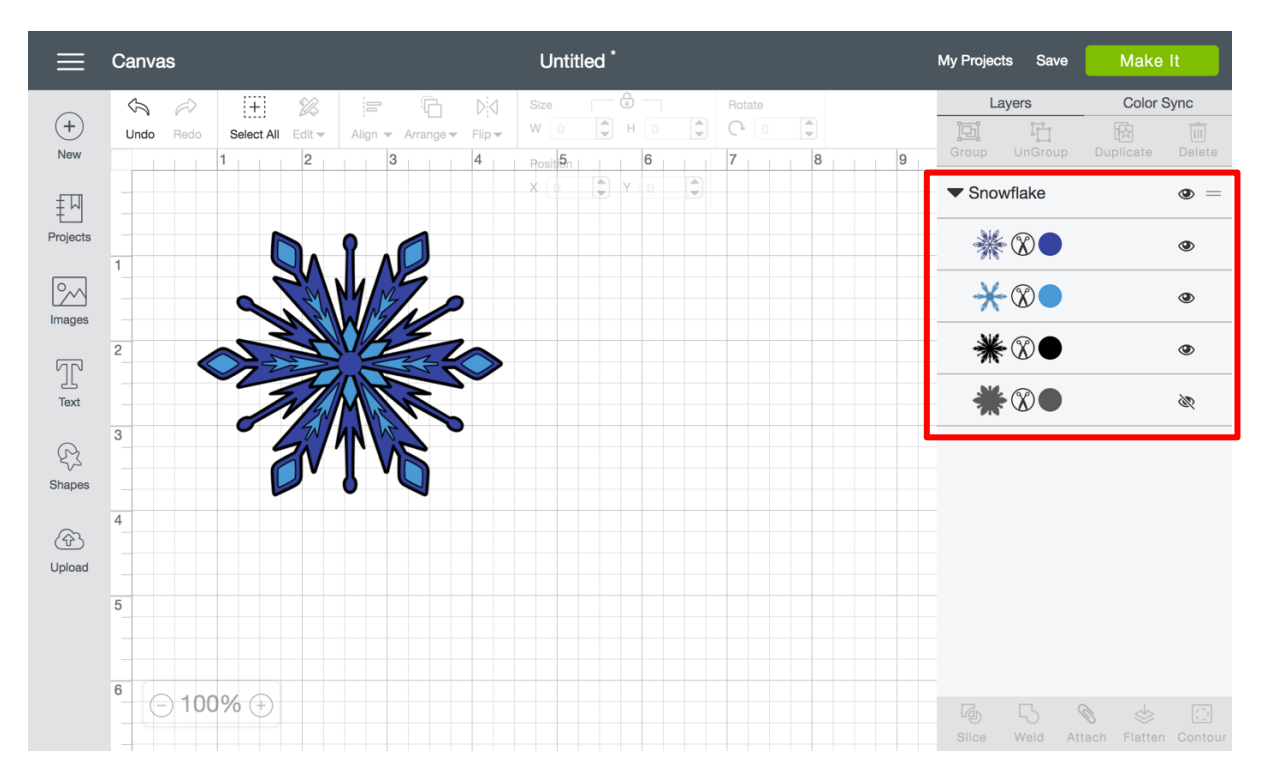

**Step 2** When you insert multilayered images to the Canvas, the layers of that image are automatically grouped together. When you select a multilayered image on the Canvas, all of the layers will be highlighted in gray on the Layers Panel, indicating that it is a grouped image.

## **Cricut**

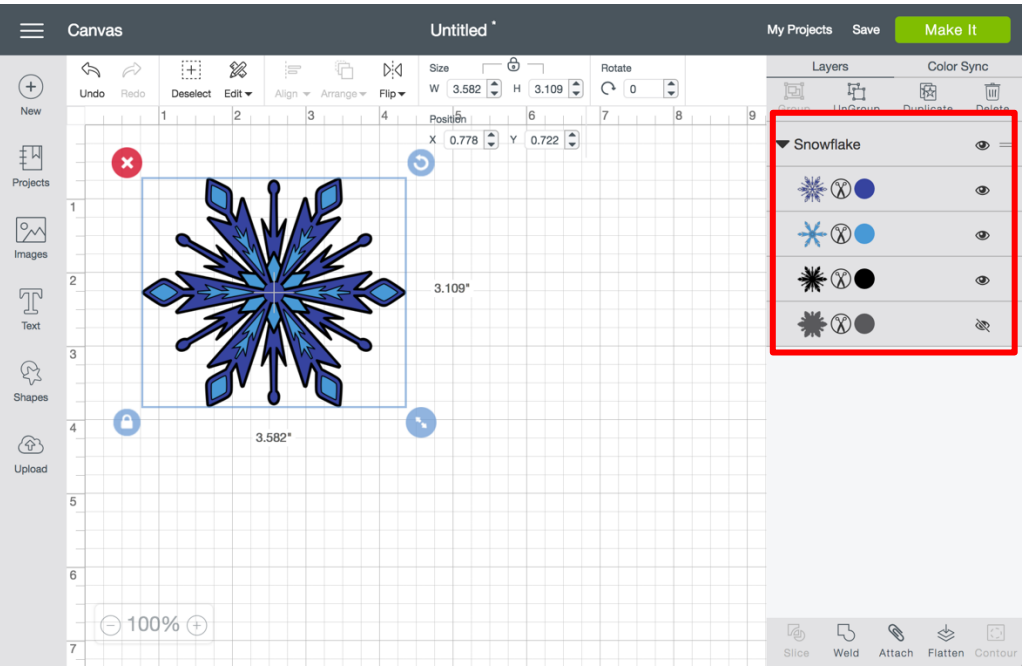

*Tip There are some individual layer edits you can do within a grouped image or grouped set of images. These edits include changing the layer color, changing the layer line type, and hiding a layer.*

**Step 3** If you would like to work with individual layers, you will need to ungroup the image. Once the image is selected on the design screen, click the *Ungroup* button at the top of the Layers Panel.

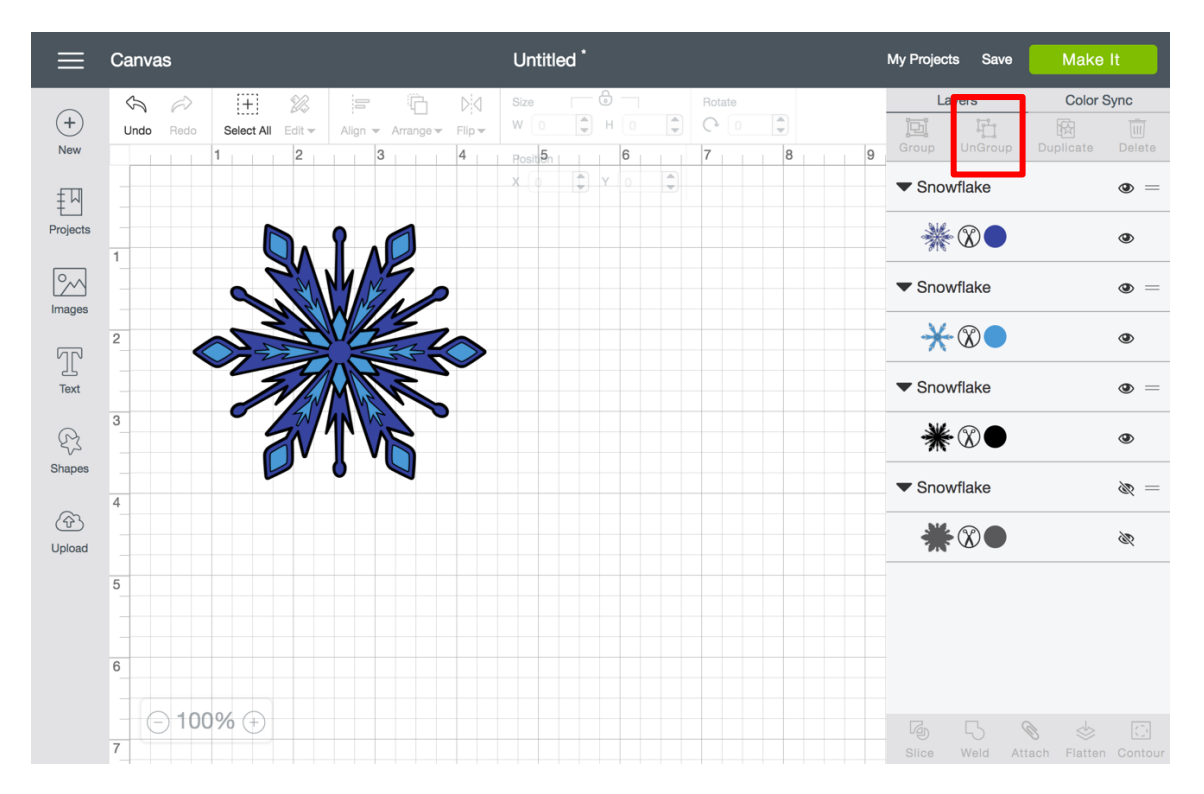

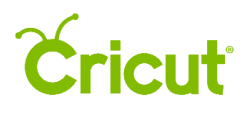

**Step 4** The individual layers can now be moved, sized, and rotated separately. The layers will show up as separate collapsible sections within the Layers Panel.

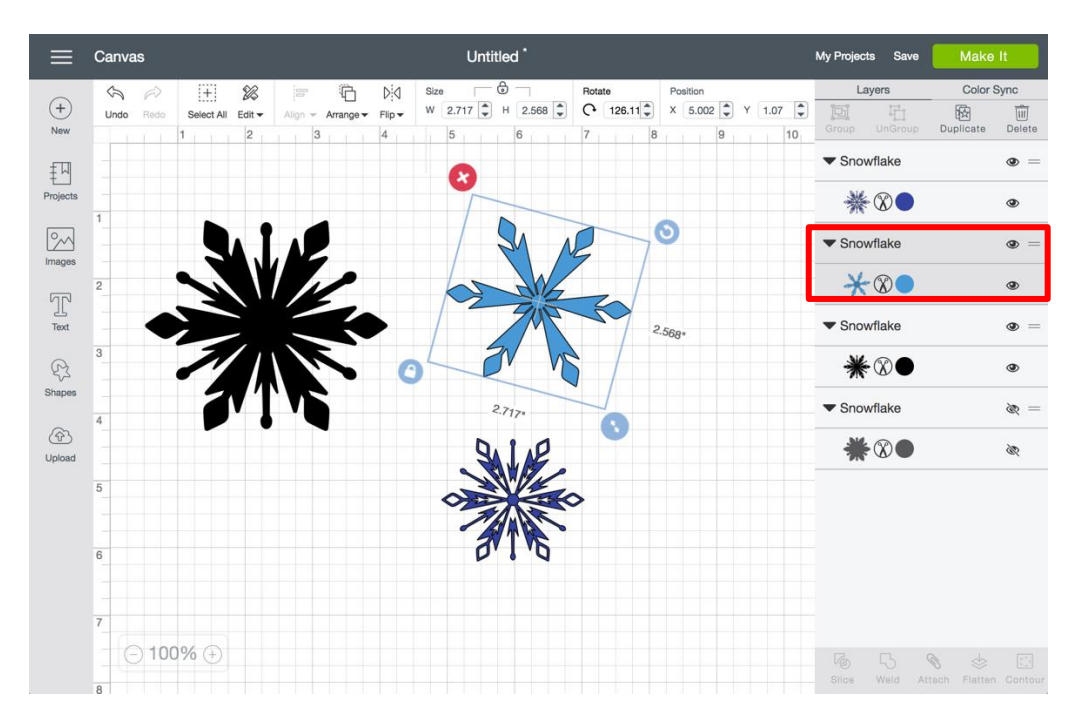

**Step 5** To regroup the layers, select both layers on the design screen and then click *Group* at the top of the Layers Panel. The new grouped image will be reflected in the Layers Ppanel.

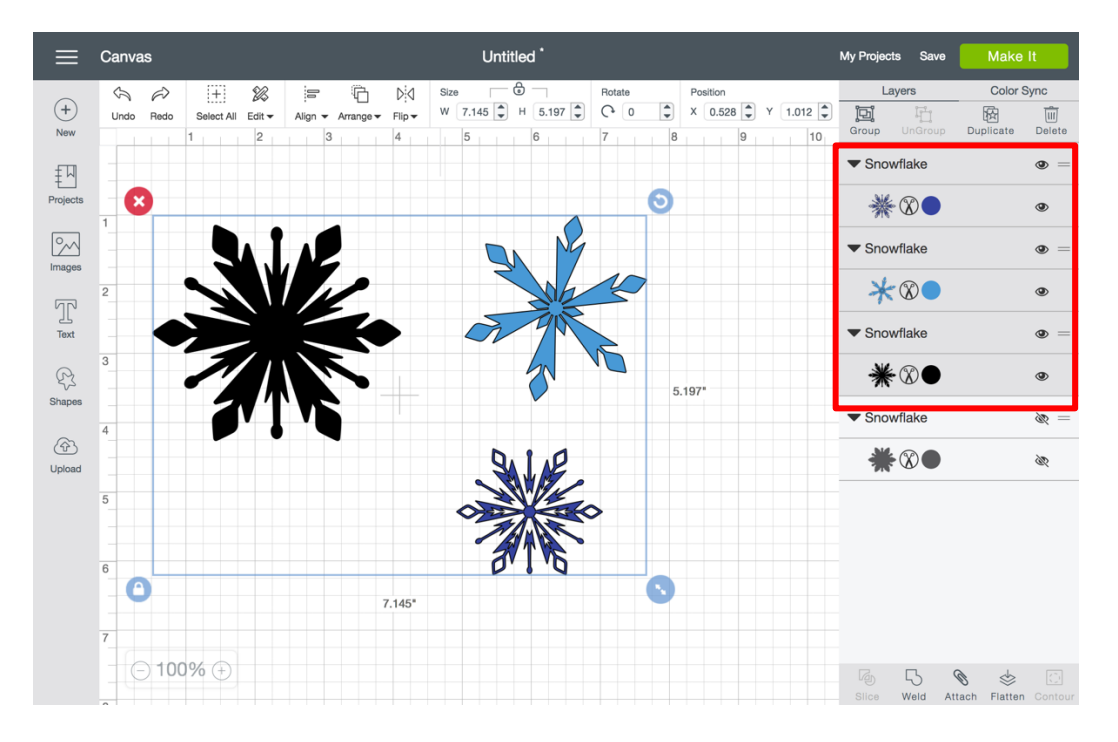

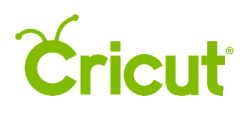

**Step 6** Now you can move, resize, and rotate the images at once. The Layers pPanel shows that there are three grouped images on the design screen.

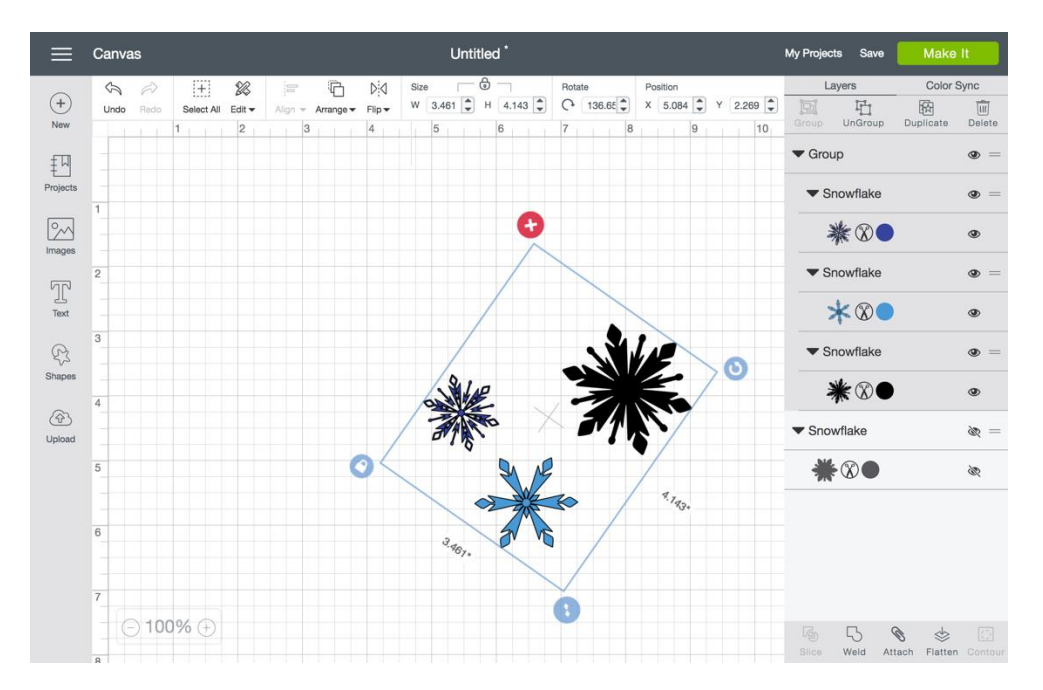

*Tip Ungrouping a set of grouped images will take you back to the individual grouped images. If you would like to work with the individual layers in a single image, you will need to ungroup a second time.*